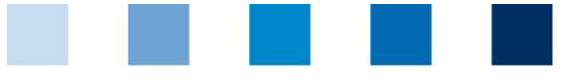

QS. Ihr Prüfsystem für Lebensmittel.

#### Qualitätssicherung. Vom Landwirt bis zur Ladentheke.

### **Kurzanleitung Überprüfung der Lieferberechtigung eines Standortes im QS-System**

Die tagesaktuelle Lieferberechtigung eines Standortes ist in der QS Datenbank hinterlegt und kann über verschiedene Wege angefragt werden.

# **Öffentliche Systempartnersuche**

Mit dem Button "[Systempartnersuche](https://www.q-s.de/softwareplattform/)" kann die Lieferberechtigung über die QS-Datenbank im Web öffentlich überprüft werden. <sup>1</sup>

Button "Systempartnersuche" anklicken

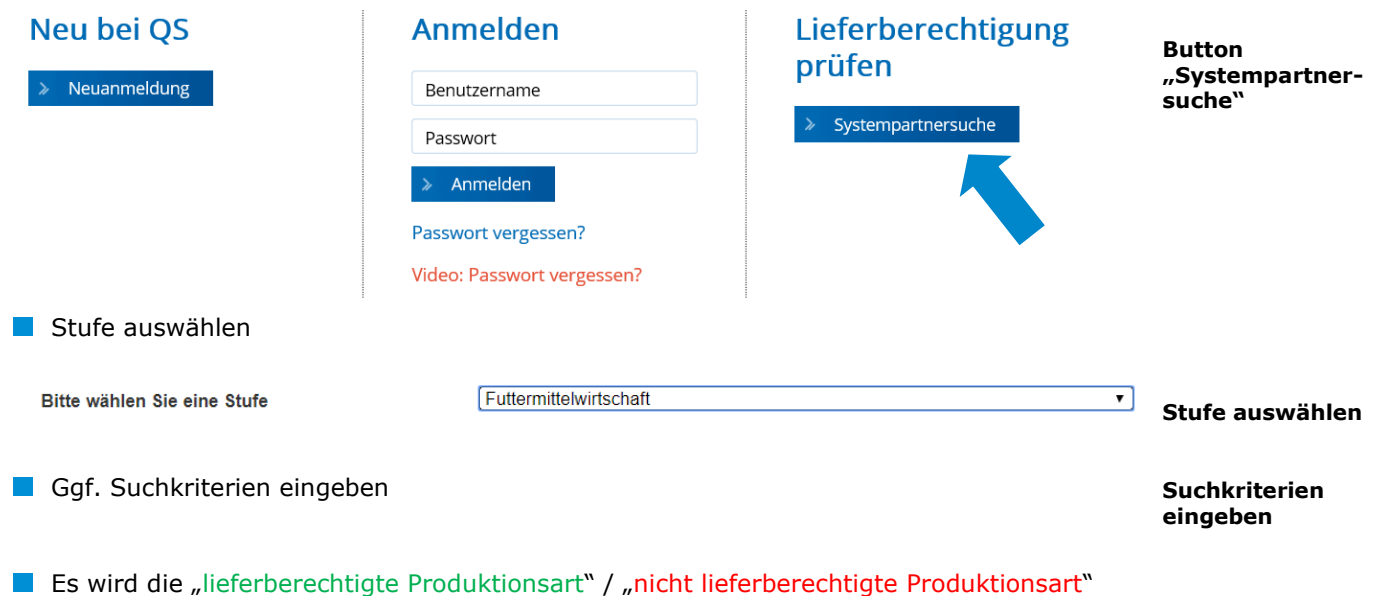

angezeigt.

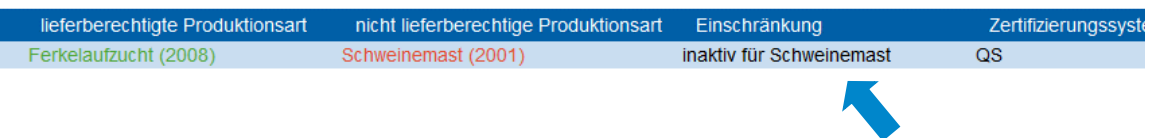

Besteht eine Einschränkung in der Lieferberechtigung, wird diese Information angezeigt.

Über **Schnittstelle "Schlachtbetriebe/Systempartnersuche"** ist die Abfrage der Lieferberechtigung ebenfalls möglich. Sie erhalten die lieferberechtgite bzw. nicht lieferberechtigte Produktionsart sowie einen Infotext mit den ggf. bestehenden Einschränkngen, siehe auch

**<https://www.q-s.de/qs-system/qs-datenbanken-schnittstellenbeschreibung.html>**

<sup>&</sup>lt;sup>1</sup> Gleiches gilt für die nicht öffentliche Suche, die nicht für alle Stufen verfügbar ist.

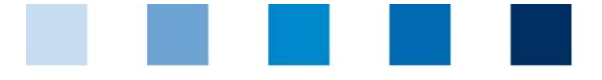

Qualitätssicherung. Vom Landwirt bis zur Ladentheke.

QS. Ihr Prüfsystem für Lebensmittel.

# **Abnehmer- und Lieferantenliste (nicht für alle Stufen verfügbar)**

Im Menü "Stammdaten" haben Sie unter den Menüpunkten "Lieferanten" und "Abnehmer" die Möglichkeit, Ihre Abnehmer/Lieferanten individuell anzulegen, um deren Lieferberechtigungsstatus ins QS-System zu überprüfen.

# **Stammdaten**

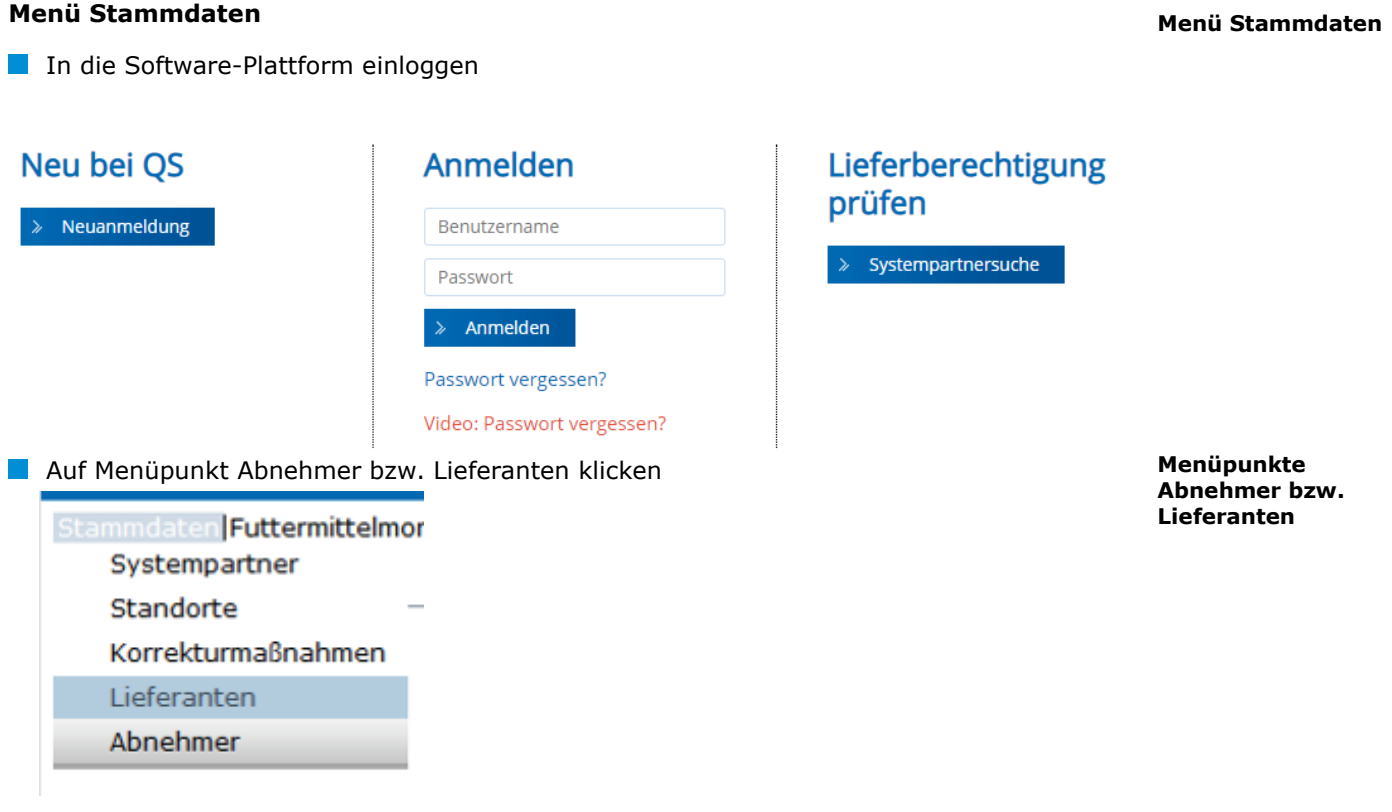

### **Abnehmer/Lieferanten hinzufügen**

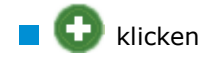

Eine oder mehrere **vollständige Standortnummern oder QS-IDs eingeben**, um nach Lieferanten/Abnehmern zu suchen. Die Eingabe von Produktionsarten ist optional.

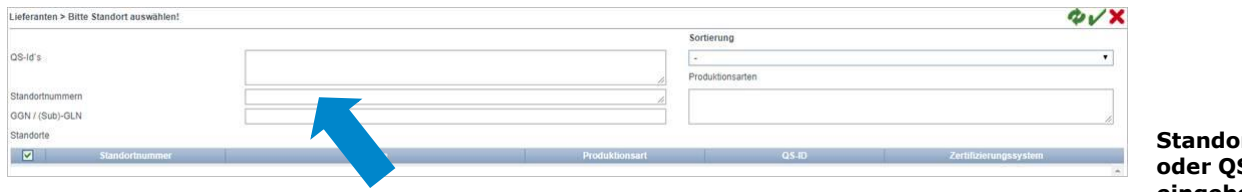

**Standortnummer oder QS-Id. eingeben**

**Abnehmer/ Lieferanten hinzufügen**

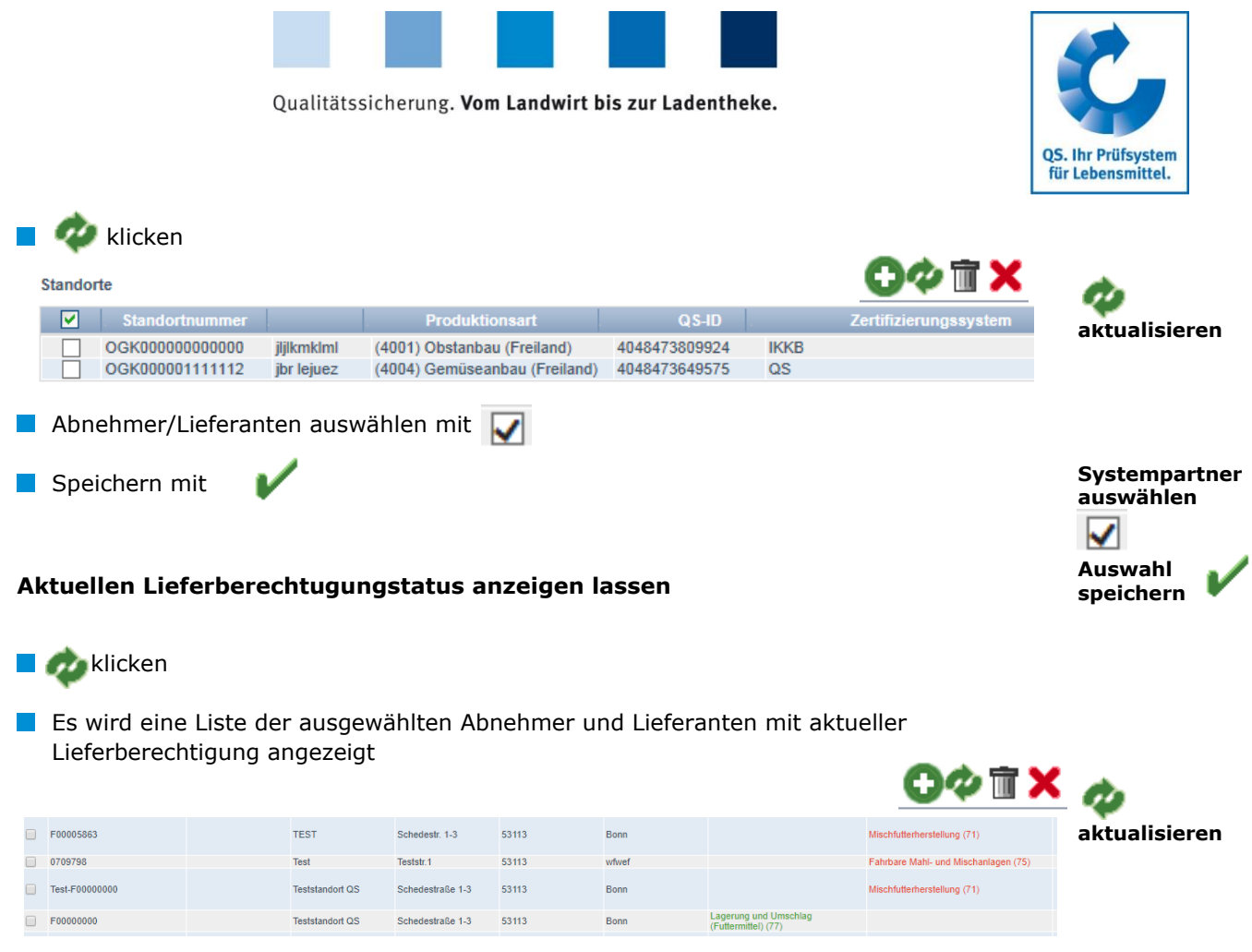

*Hinweis: Über Nacht kontrolliert die Datenbank für Sie automatisch den Lieferberechtigungsstatus dieser Standorte. Bei Änderungen werden Sie dann jeweils automatisch per E-Mail informiert (E-Mail an die beim gesetzlichen Vertreter hinterlegte Adresse).*

### **Abnehmer/Lieferanten löschen**

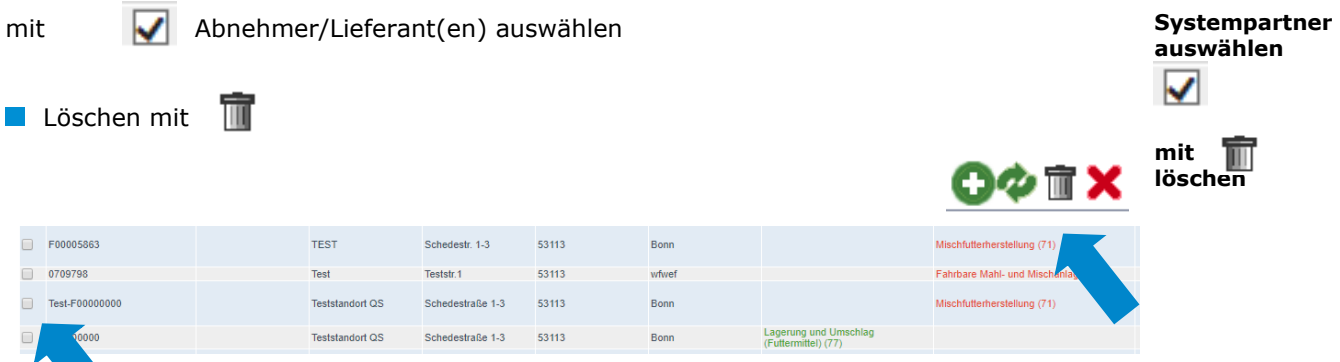

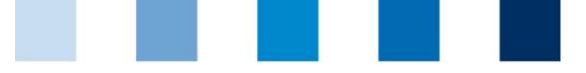

Qualitätssicherung. Vom Landwirt bis zur Ladentheke.

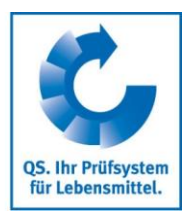

#### **Mehrere Standorte gleichzeitig in die Abnehmer- bzw. Lieferantenlisten eintragen: csv-Upload**

**csv**

#### Über einen csv-Upload können **mehrere Standorte gleichzeitig in die Abnehmer- bzw. Lieferantenlisten** aufgenommen werden.

**EXCEL-Datei mit folgenden Überschriften anlegen** 

Als csv-Datei speichern:

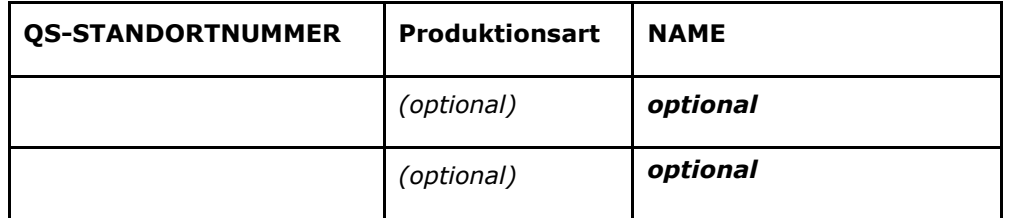

Standortnummer (und ggf. Produktionsart) eintragen. Die Eingabe des Standortnamens ist optional.

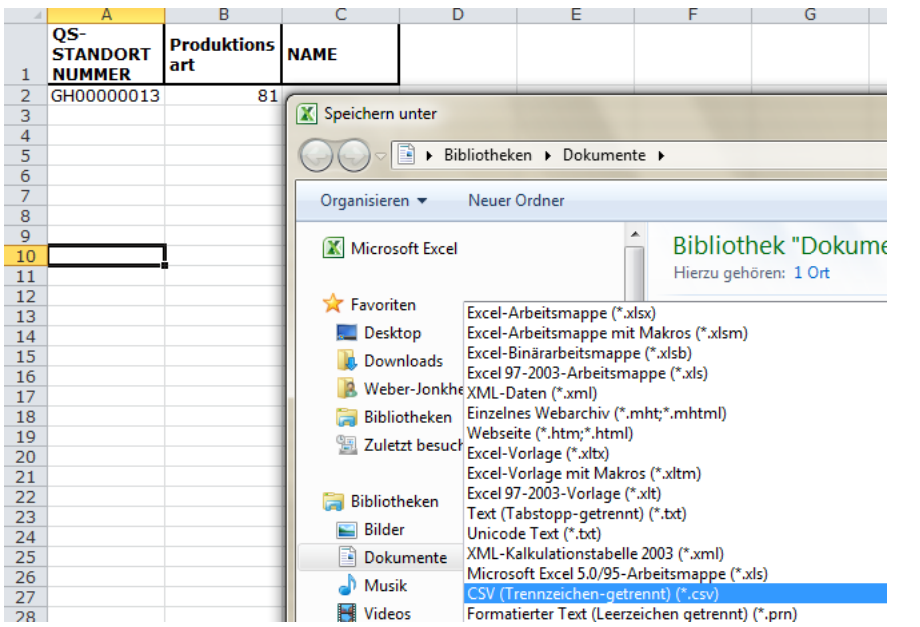

Im Menüpunkt Abnehmer bzw. Lieferanten auf "Upload" klicken

 $\boldsymbol{\phi}$   $\blacksquare$ 

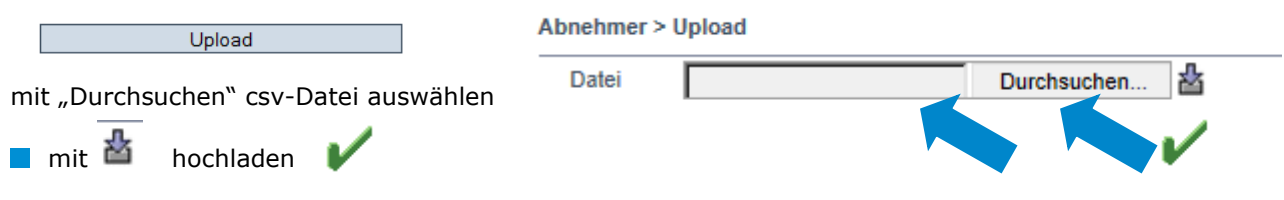

Upload